## **How to Update Your Graduation Date/Term…**

- 1. Log in to raiderlink using your TTU eraider name and password.
- 2. Find and click on "My Student Dashboard"

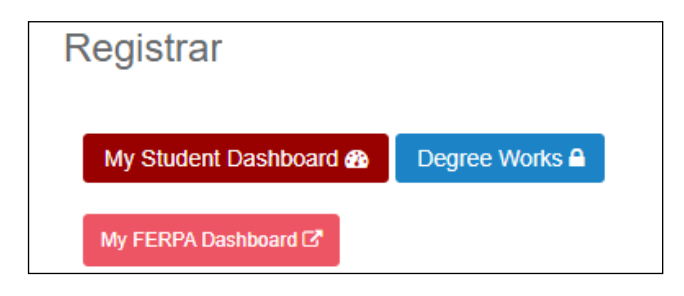

3. Find and click on "My Dashboard"

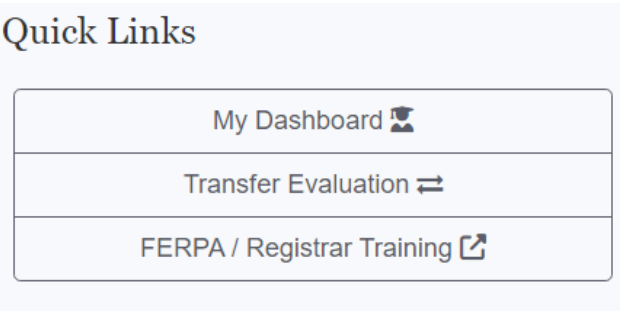

4. Find and click on "Registrar Forms"

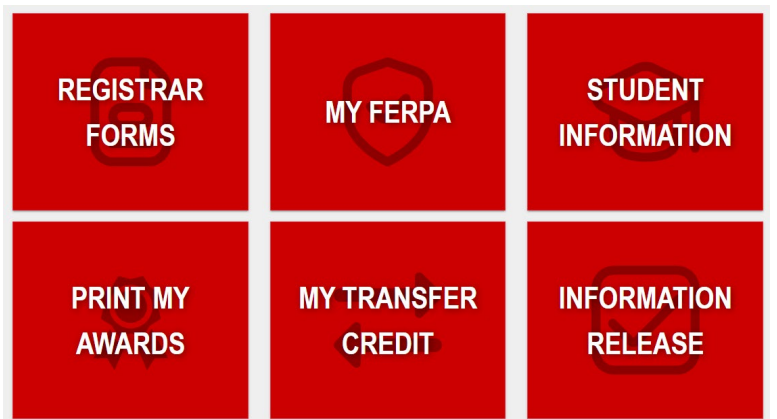

- 5. Once in the registration forms you will see a blue button on the top that says "New Registrar Request"
	- 6. Click on "New Registrar Request" to open a drop-down menu. Among the options you should see "Graduation Date/Term Update"

## **Registrar Forms**

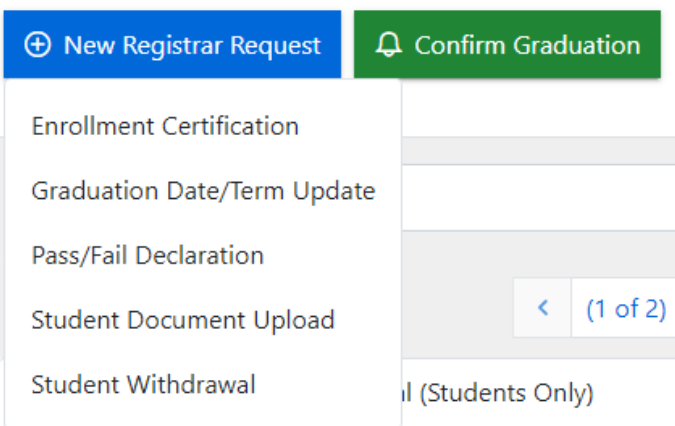

- 7. Click on "Graduation Date/Term Update" to view the form.
- 8. IF your current graduation term code is incorrect, please complete and submit the form.

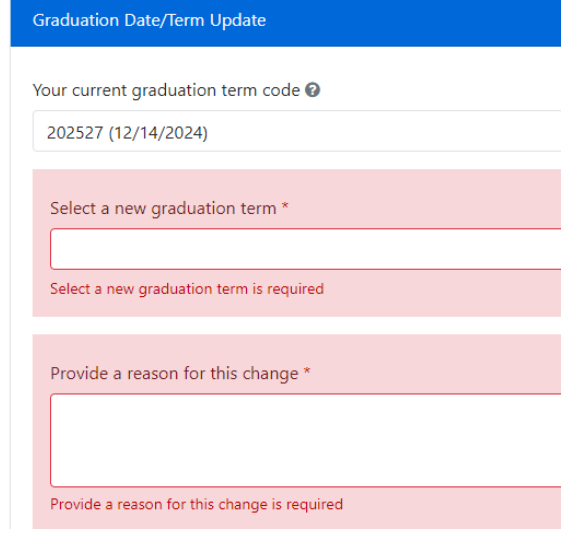